[www.aja-jp.com](http://www.aja-jp.com)

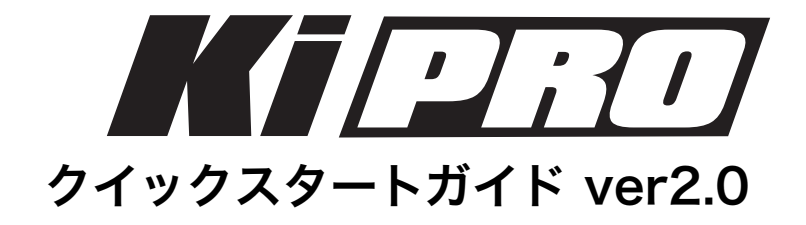

### はじめに

このスタートアップガイドでは、Ki Proの概要と基本的な設定方法をご案内します。 詳細な情報については、Ki Proのマニュアルや最新のリリースノートをご覧下さい。

## Ki Proをご使用いただく前に

Ki Proを初めてご使用になる場合は、このガイドとKi Proのマニュアルを必ずお読み下さい。

まず、同梱のKi Storage Module(以下、メディア)を確認して下さい。ガイドを進める前にメディアをKi Proに取り 付ける必要があります。メディアに記されたAJAのロゴが上面にくるように取り付けて下さい。

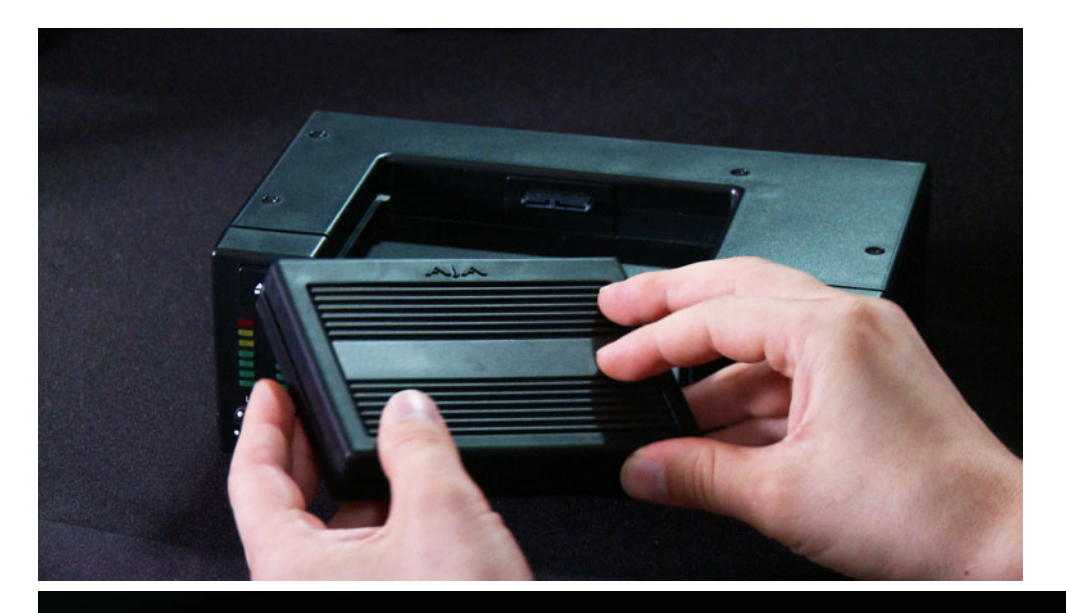

Because it matters. **VIDEO SYSTEMS** 

[www.aja-jp.com](http://www.aja-jp.com)

より簡単に正しく取り付けるには、メディアをKi Proのメディア取り付け位置にあるガイドに沿って滑らせ、両手の親 指でカチッと音がするまで完全に押し込みます。

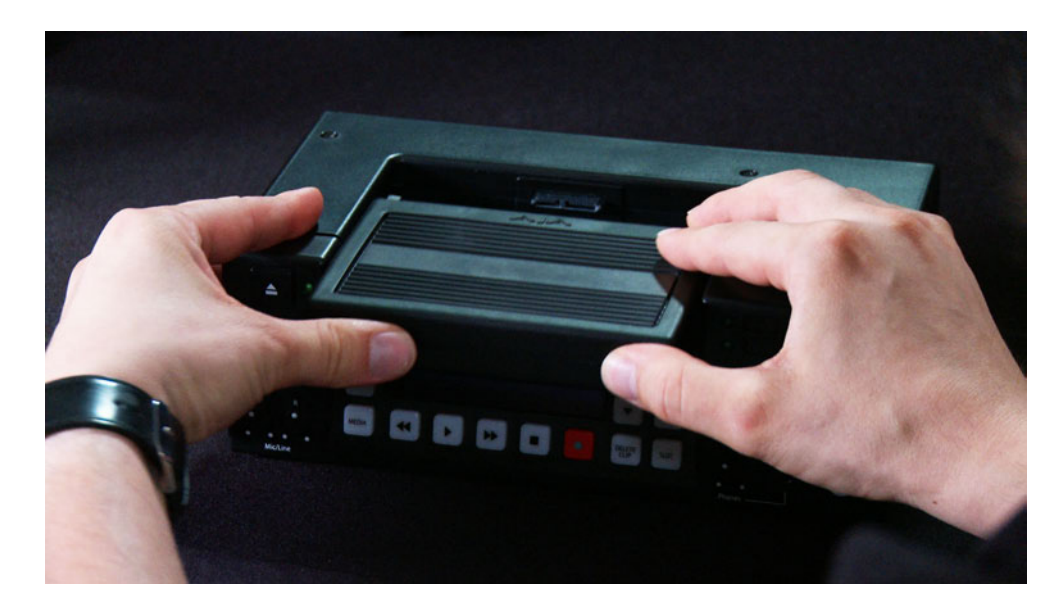

メディアが装着できたら、Ki Proをカメラの近くに配置するか、あるいはオプションの Exoskeletonを使ってカメラにKi Proをマウントして下さい。 もし、Exoskeleton無しでKi Proをご使用の場合は、卓上または業務用AVラックの様に安 定した場所に設置して下さい。

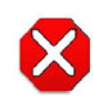

### 警告:

適切なメディアの取り付けや取り外しが行われなかったり、収録中に予想外の停電が起こっ た場合、致命的なデータ損失を引き起こす可能性があります。

注:Ki Proは250GBのHDDを採用したKi Storage Moduleが標準で付属していますが、オ プションでSolid State Drive(SSD)を採用したKi SSD Moduleも使用できます。移動環 境など高い耐震性が求められる場面では Ki SSD Moduleをご使用下さい。

# Exoskeletonの取り付け方法

三脚プレートを 取り付ける

Exoskeletonと三脚を組み合わせてKi Proを使用する場合は、はじめに、 Exoskeletonの底面に三脚プレートを取り付けて下さい。

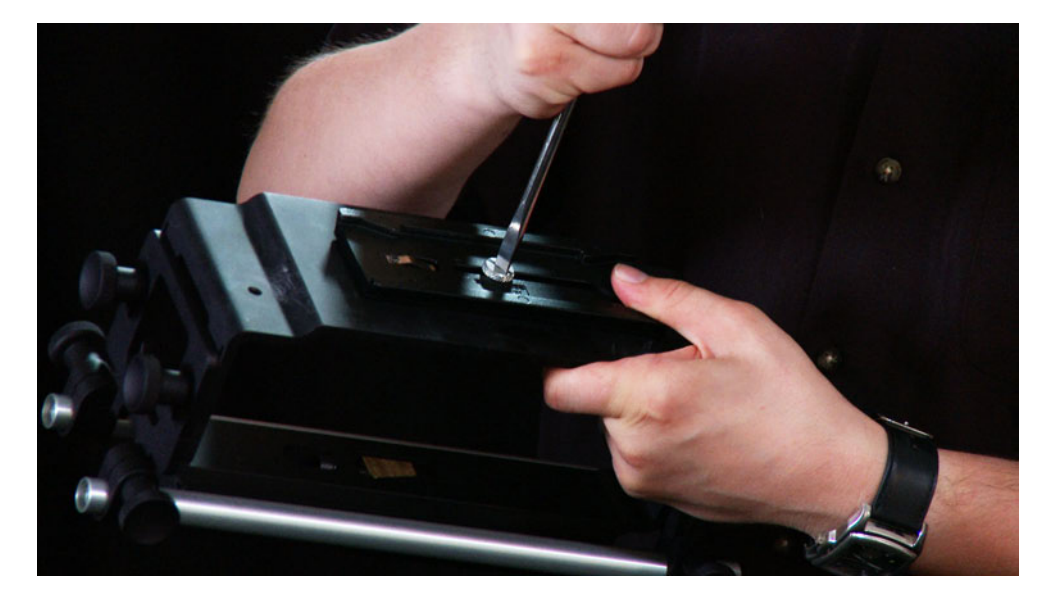

Exoskeleton を三脚にマウン トさせる

Exoskeletonを三脚にマウントさせる際は、Exoskeleton上部のスライディングプレートを 固定するノブ(後部固定ノブ)が三脚の後方にくるように取り付けて下さい。

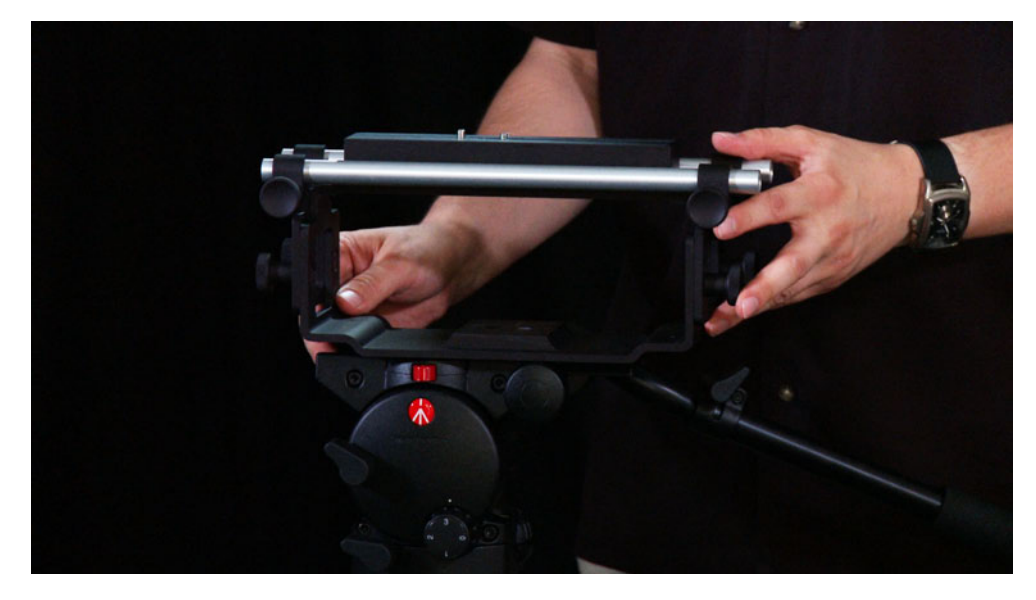

Exoskeleton にカメラをマウ ントさせる

後部固定ノブを緩め、Exoskeletonからスライディングプレートを取り外して下さい。対応 するカメラのピンソケットに合わせてプレートを取り付け、位置の調整ができたらネジを 締めて固定して下さい。

スライディングプレートを装着する場合は、Exoskeleton上部のスライドレールに沿ってカ メラを滑らせ、後部固定ノブを締めて固定します。

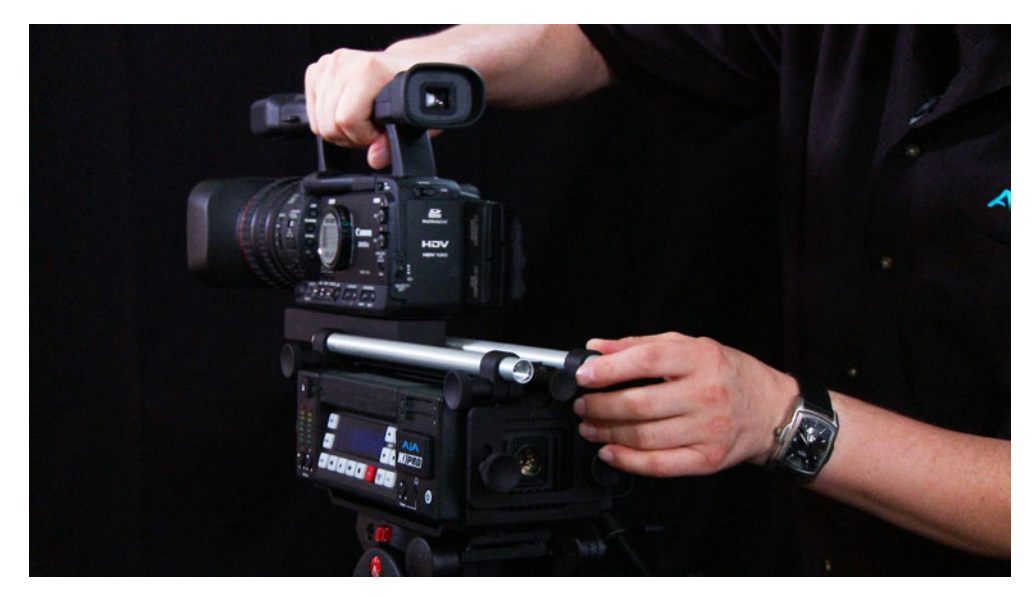

後部固定ノブの方からみて右側より、Ki ProをExoskeletonに滑り込ませて下さい。4pin XLR電源コネクタが後部の窓中央に位置するように調整し、底面の2本のネジでKi Proを Exoskeletonに固定します。 Ki Proを 装着する

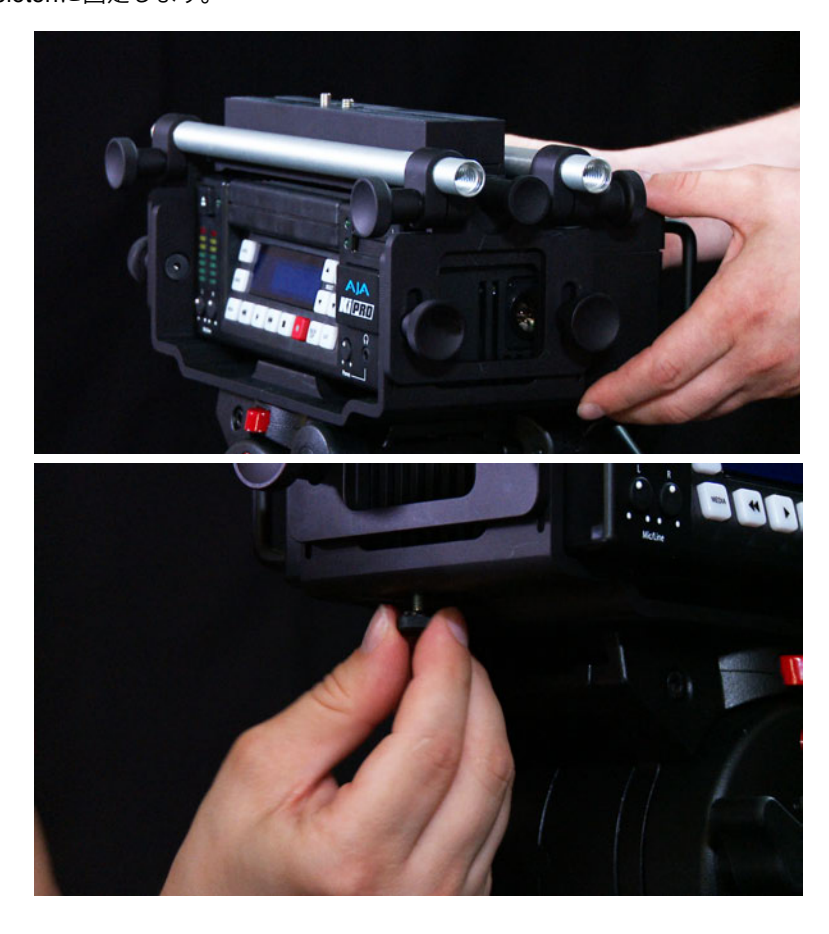

### ビデオとオーディオの接続

カメラのSDI出力はビデオとオーディオ、機種によってはタイムコードを1本のケーブルで Ki Proに供給することができます。接続するカメラがSDI出力を備えているのであれば、 SDIでKi Proに接続するのが一番シンプルです。

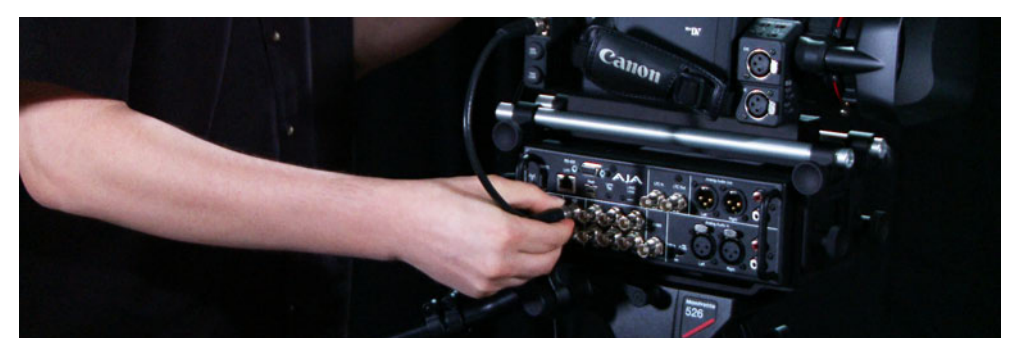

HDMI出力を備えたカメラからは、1本のケーブルでビデオとオーディオをKi Proに接続で きます。この場合、タイムコードは供給されません。また、アナログコンポーネント出力を 備えたカメラからは、Y、Pb、Prの3本のケーブルでビデオをKi Proに接続します。その際 オーディオは、XLR(バランス)あるいはRCA(アンバランスド)のアナログ入力でKi Proに接続する必要があります。

すべてのビデオ入力(SDI、HDMI、アナログコンポーネント)に対して、アナログオー ディオ入力を使用することができます。

注:SDI ビデオ入力を選択時に、HDMIオーディオ入力を選択することはできません。同様 に、HDMIビデオ入力を選択時に、SDIオーディオ入力を選択することはできません。VU メーターの下に位置するオーディオ入力ボリュームはアナログ入力に対してのみ有効です。 エンベデッドオーディオのレベル調整はできませんので、ソース側でデジタルオーディオ信 号レベルを調整して下さい。

Ki Proは、LTC入力、またはSDIにエンベデッドされたRP188タイムコードから外部タイム コードを収録することができます。ご使用のカメラがタイムコード出力を備えていない場合 は、Ki Pro本体が生成するタイムコードを使用することができます。

### 電源投入について

Ki Proは、ACアダプターおよび、ワイドレンジバッテリーで使用することができます。 Ki Proを起動させる場合は、フロントパネル右下の電源ボタンを長押し (3秒程)します。 液晶画面に「AJA Starting」と表示され、しばらく待つとメディアがマウントし使用可能 になります。電源を落とす場合も同様に電源ボタンを長押ししますが、液晶画面に 「Shutting Down Now」と表示されるまで押し続けない限り電源が落ちない安全設計に なっています。

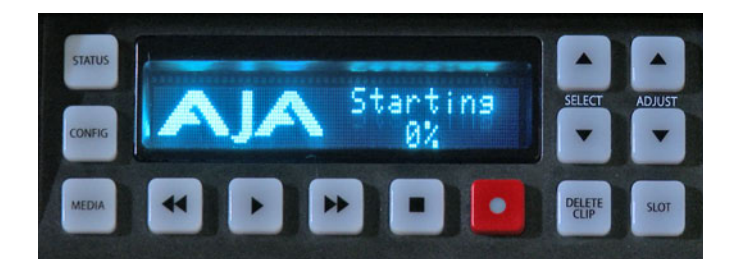

注:バッテリーを使用する際は、必ずKi Proの規定電圧範囲に収まるバッテリーを使用し て下さい。12V未満は不十分であり、18Vを上回るものは過電圧です。

注:使用中に突然電源が落ちた場合、収録中のデータはきちんとメディアに記録されませ ん。収録中はバッテリーレベルに注意し、"Low Battery"の警告があった場合には、電源供 給エラーとなる前に収録を止めて下さい。Ki Proは、バッテリーからの十分な電力供給が 止まる前に記録を完了させる様に設計はされていますが、これはバッテリーの性質と収録 時間によって左右されるため、必ずしも可能という訳ではありません。常にバッテリー残 量に注意するよう心掛けて下さい。メーターや残量表示のあるバッテリーの使用を強く推 奨します。また、長時間に及ぶ収録を行う場合は、AC電源を使用することをお奨めしま す。

### 収録設定について

Ki Proとカメラの電源投入後、望ましい収録を行うために設定メニューを選択していきま す。収録を開始する前、あるいはセッティングを行う際には、以下の基本的な事柄について 考える必要があります。

- ビデオ・オーディオ・タイムコードをどのようにKi Proに接続するか
- カメラ出力と同じフォーマットで収録するか。それとも、Ki Proのコンバータを使用して 変換(アップ/ダウン/クロスコンバート)を行うか
- ProRes 422(HQ)/Apple ProRes 422/ProRes 422(LT)/ProRes 422 (Proxy)のどれで収録するか

Ki Proのメニューを設定していくことは非常に簡単です。設定は大きく分けて「CONFIG」 と「MEDIA」の2つのメニューで構成されています。Ki Pro本体の設定に関しては 「CONFIG」から各種設定を行います。「SELECT」の上下ボタンを使ってメニューを変更

し、「ADJUST」の上下ボタンを使ってパラメータの変更を行います。

# CONFIG メニューパラメータの概要

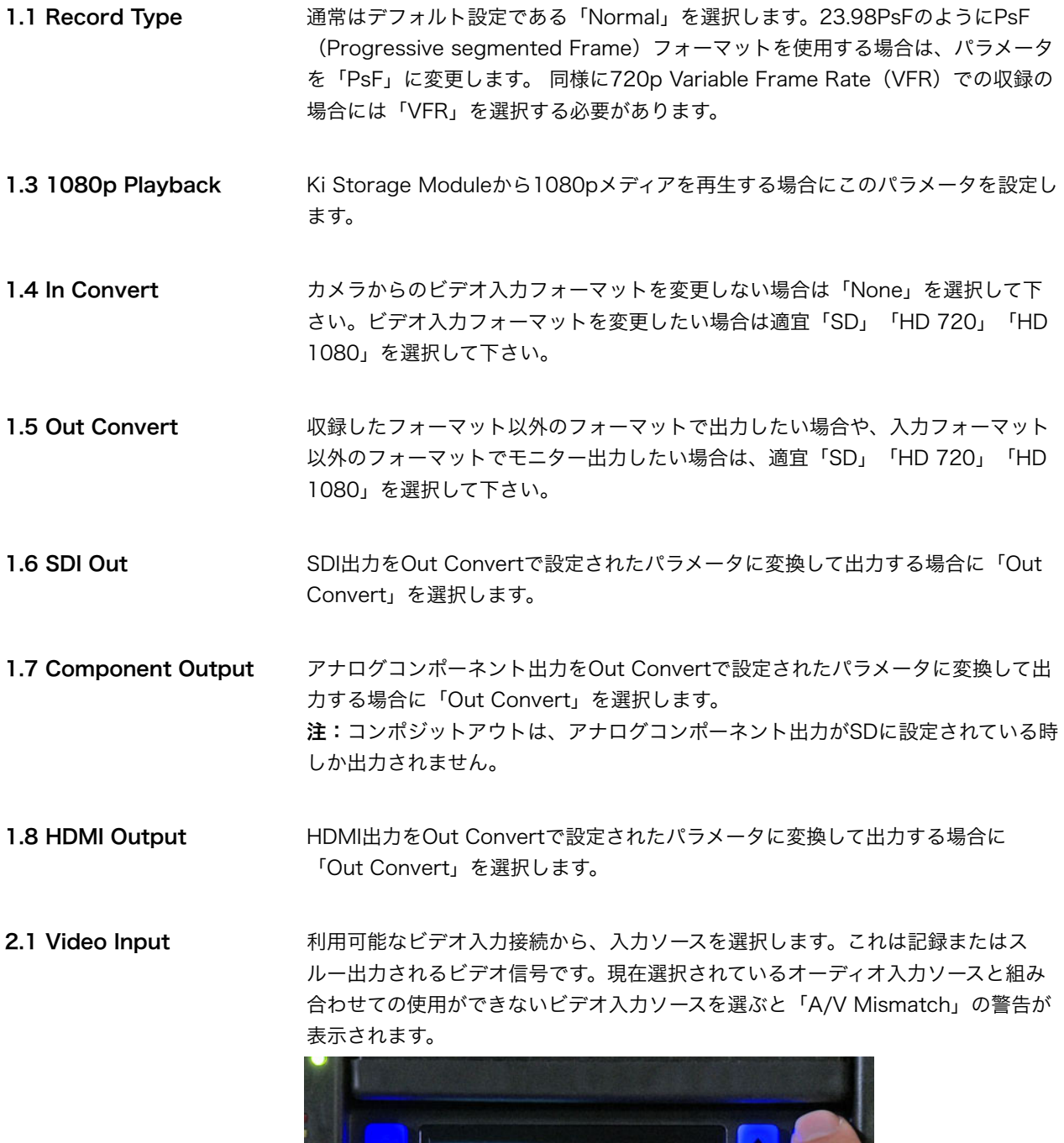

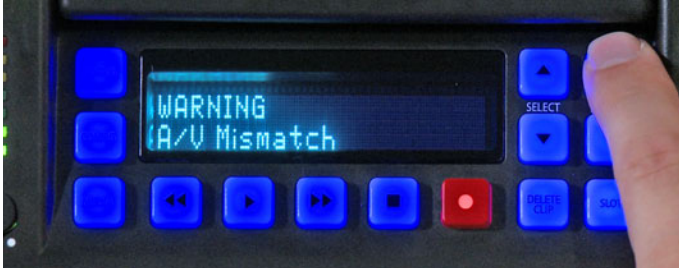

**2.2 Audio Input インチング** 利用できるオーディオ入力接続から、入力ソースを選択します。SDIエンベデッド オーディオ、HDMIオーディオ、アナログオーディオを選択できます。アナログオー ディオは、どんなビデオ入力ソースでも使用することができます。 ※SDI ビデオ入力を選択時、HDMIオーディオ入力を選択することはできません。同様に、 HDMIビデオ入力を選択時、SDIオーディオ入力を選択することはできません。 3.1 Component In Lvl アナログコンポーネント入力で適用される信号レベルを選択します。HD入力の場合 は「SMPTE/N10」を選択します。BetacamSP VTRなどから信号を入力する場合 は「BETACAM」を選択します。 3.2 Component Out Lvl アナログコンポーネント出力で適用される信号レベルを選択します。HD出力の場合 は、「SMPTE/N10」を選択します。SDで出力する場合は「BETACAM」を選択 します。 4.1 Analog Audio アナログオーディオ入出力の信号レベルを選択します。Ki Proに接続している機材 のタイプに応じて適切なオーディオ設定を選択して下さい。 5.1 Upconversion SDからアップコンバージョンする際のコンバージョンタイプを選択します。 • Zoom Wide:(デフォルト)ズームと水平方向のストレッチによって16:9 表示 (この設定はアスペクトの変化を抑えます) • Anamorphic:フルスクリーン • Zoom 14X9:4:3イメージを14:9にズーム表示 (サイドに黒みが入ります) • Zoom LetterBox:イメージをズーム表示 (上下がクロップされます) • Pillarbox:画面中央に4:3のまま表示 (サイドに黒みが入ります) 5.2 Downconversion HDからのアップコンバージョンする際のコンバージョンタイプを選択します。 • Letterbox:(デフォルト)16:9(上下に黒みが入ります) • Crop:左右がクロップされます • Anamorphic:フルスクリーン 6.1 Genlock リファレンスビデオの入力選択を行います。Ki Proは収録中、常に選択されている ビデオ入力にロックしますので、この設定は再生時のみ影響します。 • Input: (デフォルト) ゲンロックソースとして現在選ばれている入力を使用 • CMP Y:ゲンロックソースとしてアナログコンポーネントのY入力を使用 • FreeRun:自身のタイムベースに同期し、外部ソースにロックされません 8.0 TC In カンナンス 利用できるタイムコード入力接続から、入力ソースを選択します。多くの場合、カ メラから提供されているタイムコードを複製するために「LTC」か「SDI RP188」 を選択します。「TC Value」や「Time Of Day」を使用することで、内部生成し たタイムコードや、収録時刻をソースとして使うこともできます。 注:「LTC」および「SDI RP188」からT.C.を収録する場合には、カメラ側から有 効なT.C.が出力されている必要があります。カメラ側をRecRunに設定して収録す る場合は、カメラの収録がスタートしてからKi Proの収録をスタートして下さい。

8.1 TC Value アントリングの部生成するタイムコードを1時間単位で設定することが可能です。タイムコードは 設定をリセットするまでレコーディング毎に増加します。

8.2 TC Type **Example エストレップフレームとノンドロップフレームの選択を行います**。

8.3 Arm Recording レコーディング開始をどのように行うかを設定します。本体のRECORDボタン (ま たはWEB経由のRECORDボタン)または、タイムコードの歩進に合わせて行うか のいずれかを選択します。

- 41.1 Video SG Frmt Ki Pro 内部のテスト信号ジェネレータから出力するビデオフォーマットを選択しま す。
- 41.2 Video SG Ki Pro 内部のテスト信号ジェネレータから出力するビデオ信号を選択します。
- 41.3 Audio SG Ki Pro 内部のテスト信号ジェネレータから出力するオーディオ信号を選択します。
- 50.1 IP Config アンプログラングのアプロピアプラントワーク設定のタイプを選択します。
- 50.2 IP Address TCP/IPネットワーク接続に使用する固定IPアドレスを設定します。
- 50.3 Subnet Mask TCP/IPネットワーク接続に使用するサブネットマスクを設定します。
- 50.4 Static Gateway TCP/IPネットワーク接続に使用するゲートウェイまたはルーターを指定します。
- 50.5 System Name Ki Pro の名前を設定し、固有の識別子とします。WEBインターフェイス経由でシス テムを表示するときにも使用されます。
- 50.6 MAC Address Ki Pro のEthernetアダプタのMACアドレスを表示する情報パラメータです。

55.4 Date Set インストンの内部カレンダーを設定します。カレンダーは YYYY/MM/DD (年/月/日) と定義されます。「ADJUST」ボタンを押して設定表示に入ります。「ADJUST」 ボタンと「SELECT」ボタンを使用して YYYY/MM/DD を設定します。

> 「ADJUST」ボタンでキャラクターの数値変更し、上矢印の「SELECT」ボタンで 次のキャラクターへ進めることができます。選択されているキャラクターの文字は 点滅します。右端のキャラクターの数値を定め、上矢印の「SELECT」ボタンを押 すとすべてのキャラクターが点滅します。ここで再度、上矢印の「SELECT」ボタ ンを押すと設定が確定し、次のメニューパラメータが表示されます。

55.6 Time Set Ki Proの内部時計を設定します。内部時計は24時間モードの表示です。

「ADJUST」ボタンを押して設定表示に入ります。上矢印の「SELECT」ボタンで キャラクターを選択します(時間 / 分)。「ADJUST」ボタンを押して数値を定 め、 上矢印の「SELECT」ボタンで次のキャラクターへ進みます。選択されている キャラクターの文字は点滅します。

終了する時は、右端のキャラクターの数値を定め、上矢印の「SELECT」ボタンを 押すとすべてのキャラクターが点滅します。ここで再度、上矢印の「SELECT」ボ タンを押すと設定が確定します。

- 70.1 Screen Saver 「On (AJA Logo)」に設定されている場合、3分間フロントパネルボタンの操作が ないとスクリーンセーバーが作動しAJAロゴがスクロールします。復帰するにはス クリーンセーバー動作中に、「STATUS」もしくは「STOP」ボタンを押します。
- 70.2 Display Intensity 液晶画面の輝度、およびフロントパネルボタンの照度を設定します。

70.3 Fan Speed Ki Pro内部の冷却ファンの速度を設定します。音源にKi Proが近い場合は、 「Quiet Record」に設定することが望ましいかもしれません。 「Quiet Auto」 を選択している場合、収録を開始するまでは通常の速度でファン を動作させ、収録時には静音性の高い、低速回転へ自動的に切り替わります。

> パラメーターを設定したら、再度「CONFIG」ボタンを押すか「STOP」ボタンを 押すことでCONFIGメニューを終了させることができます。

80.1 Serial Number Ki Pro 個別のシリアル番号を表示します。

80.2 SW VERSION Ki Pro のソフトウェアのバージョンを表示します。

99.0 FACTORY RESET ADJUST上矢印ボタンを2秒間押すと、Ki Pro Miniは工場出荷時のデフォルトの設 定に戻ります。

※クイックスタートガイドでは、無線パラメータの構成は省略します。これらのパラメータの設定方法に関するより詳細な情報は、Ki Proマニュアルを参照して下さい。

# MEDIAメニューパラメータの概要

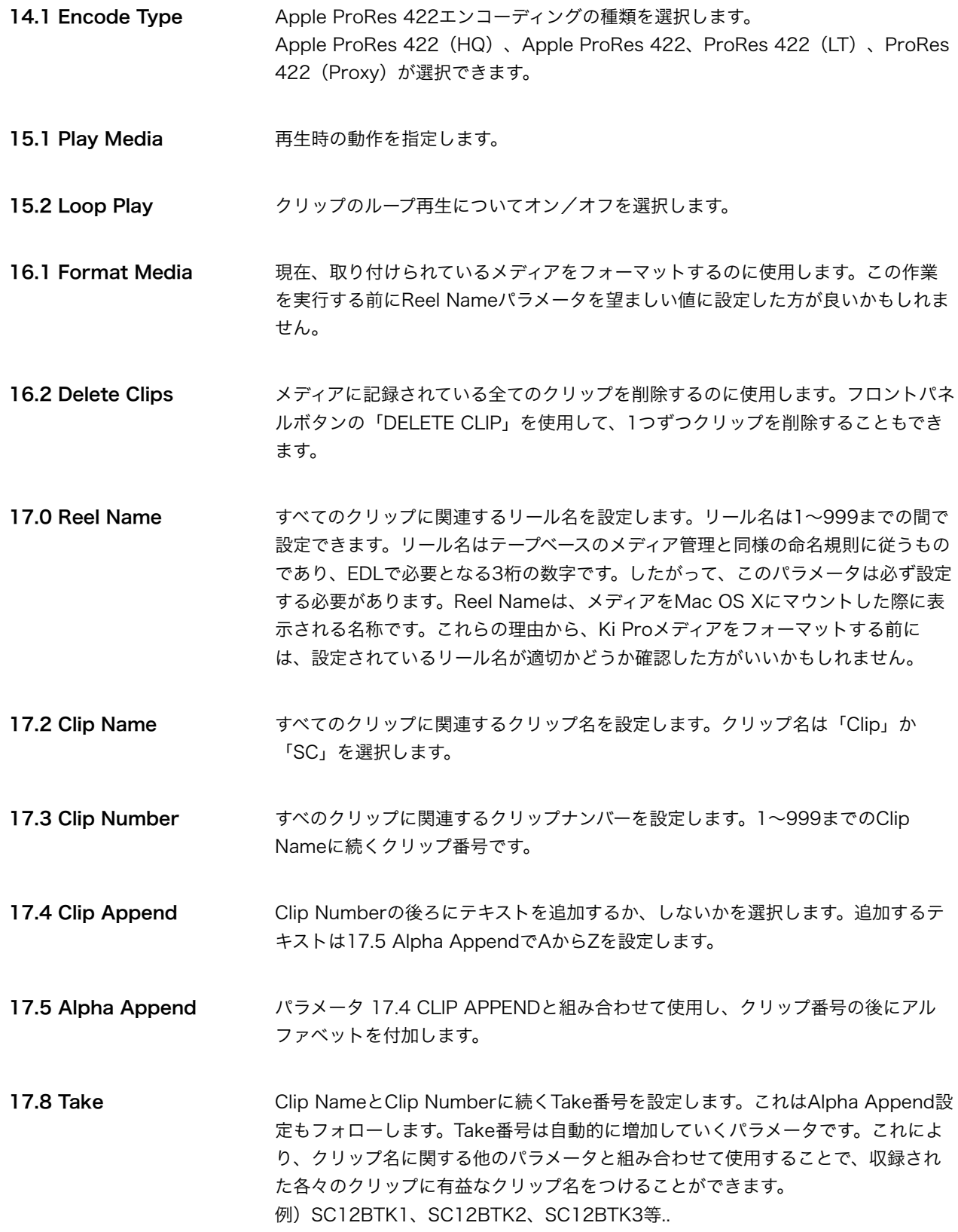

- 19.1 Custom Clip アラメータ 19.1、19.2、19.3、19.4 や WEB UIを使ってカスタムクリップ名を設 定するかどうかを設定します。
- 19.2 Custom Name カスタムクリップ名を設定します。カスタムクリップ名は、正面パネルのSELECT ボタン、ADJUSTボタンを使って設定します。
- 19.3 Custom Clip Take カスタムクリップテイク名を使うかどうかを設定します。使うように設定した場合 は、最初に設定した値から順番に繰り上がります。
- 19.4 Custom Take カスタムテイクを設定します。カスタムテイク値を、正面パネルのSELECTボタン、 ADJUSTボタンを使って設定します。
- 22.1 Gang Clip Name 複数のKi ProやKi Pro Miniを使ったギャングレコーディング (複数台コントロール については、マニュアルを参照)を実行するときに使用します。

## STATUSメニューの概要

STATUSメニューはCONFIGやMEIDAメニューのように、Ki Proが停止状態である必要は なく、設定内容の概要を一目でわかるように表示します。STATUSボタンを押すと、入力さ れているビデオとオーディオフォーマットと入力ソースが表示されます。 もし、Ki Proに有効なビデオ信号が供給されていない場合は、STATUSメニューには「IN No Input」と「REC No Input」が表示されます。このように表示されている場合は、カメ ラからKi Proへ適切な配線がされているかどうか、また、ビデオ/オーディオ入力のメ ニューが正しく設定されているかどうか確認して下さい。正しく設定されていれば、入力さ

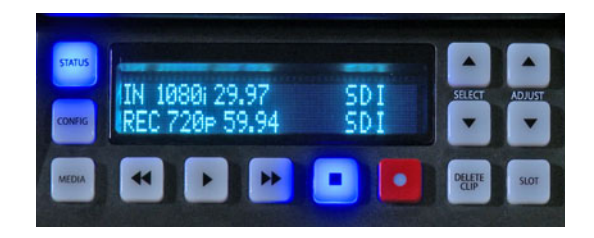

れているビデオ信号(例:1080i 29.97)が表示されるはずです。

入力ビデオフォーマットの変換を設定していない場合は、収録フォーマットは入力ビデオ フォーマットと同じです。もし変換を選んでいる場合は、RECの段に表示されます。

ディスプレイ右側の上段はビデオ入力元、下段はオーディオ入力を表示しています。 上矢印の「SELECT」ボタンを押すことで、システムが警告を出しているか、想定通りに作 動しているか(「SYSTEM NORMAL」と表示されます)を確認できます。

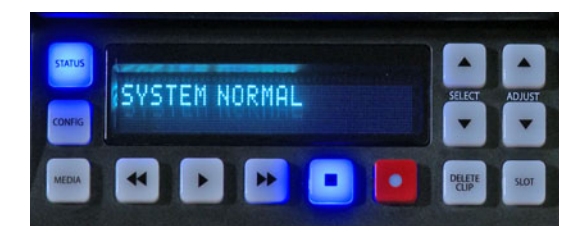

STATUSメニューを終了するには、CONFIGやMEDIAメニューと同様に、再度STATUSボ タンを押すか、STOPボタンを押すことでSTATUSメニューを終了させることができます。

すべての設定が完了し、収録を開始する準備が整いましたか? それでは、実際に収録してみましょう。

### 収録と再生について

Ki Proの収録ボタンを押すだけで収録が開始し、停止ボタンで収録が停止します。 収録後、メディアが空の時には「N/A」と表示されていた液晶画面の左上に、クリップ名が 表示されているはずです。このクリップ名は先に設定したパラメータを反映した結果です。 他のテイクを収録したい場合は、再度収録ボタンを押し、そして停止して下さい。Take番 号は、クリップ名の設定パラメータが変更されるまで増加し続けます。

収録したクリップをKi Proのビデオ出力でモニターしたい場合は、単純に再生ボタンを押し て下さい。また再生しているクリップを一時停止したい場合は、停止ボタンを押して下さ い。停止ボタンは点滅し、一時停止状態であることを示します。再度停止ボタンを押すと、 Ki ProはEEモードに戻るか、設定されている入力をパススルー出力します。異なるクリッ プを再生する場合には、上下矢印の「SELECT」ボタンを押して、希望のクリップを探して 下さい。

ヒント:再生中に下矢印のSELECTボタンを押すと、クリップの始まりへジャンプします。 1フレームごとに動かしたい場合は、一時停止状態で上下矢印の「ADJUST」ボタンを使っ て下さい。クリップの巻き戻しと早送りボタンは、通常の使用方法以外にも、複数回押す ことによって送り速度を速くすることができます。

### DELETE CLIPボタンの使い方

Ki Proで収録したクリップで削除したいクリップがある場合は、「DELETE CLIP」ボタン を使います。削除したいクリップ名が液晶画面に表示されている状態で「DELETE CLIP」 ボタンを押します。液晶画面で削除の確認を求められるので、YESならば上矢印の 「ADJUST」ボタンを押します。NOであれば下矢印の「ADJUST」ボタン、またはその他 のボタンを押して下さい。

### SLOTボタンを使ったメディアの取付けと取り外し

Ki Proは電源が投入されると、利用できるメディアを探し、それをマウントします。 この時、液晶画面に「MEDIA MOUNTING」と表示されます。そして一旦メディアがマウ ントされると、メディアスロット左側にあるグリーンLEDが点灯します。 また、メディアが正しくマウントされいるかを液晶画面で確認することもできます。画面の 左下にリール番号、右上にメディアの残り容量パーセンテージが表示されれば、メディアは 正しくマウントされています。

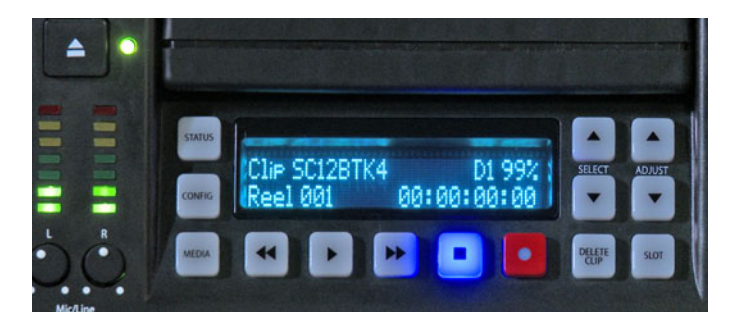

メディアを取り外す場合は、必ずSLOTボタンを押して下さい。そして画面のクリップ名と リール番号に「N/A」、メディアの残り容量に「No Slot」と表示され、グリーンLEDが消 灯していることを確認して下さい。この状態は、メディアを安全に取り外せる状態であるこ とを意味します。ストレージメディアを取り外す時は、本体正面左上のメディアリリースボ タンを左手で押しながら、右手でメディアを水平に引き抜きます。

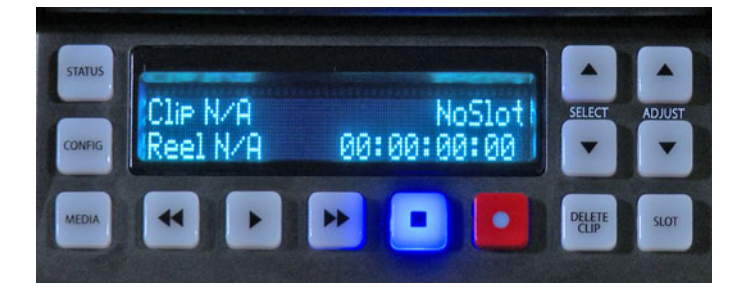

取り外したメディアは、コンピュータに接続してクローンやバックアップを作成することが できます。また、素材として直接扱い編集をすぐに始めることもできます。 注:メディアのバックアップを行うこと推奨します。

Ki Proにメディアを元通りに取り付けるには、メディアに記されたAJAのロゴが上面にくる ように持ち、Ki Proのガイドに沿って滑らせながら両手の親指でカチッと音がするまで完 全に押し込みます。しばらく待つと液晶画面に「MEDIA MOUNTING」と表示されます。

メディアが正しくマウントされれば、クリップ名、リール番号、残り容量を示す情報、そし てグリーンLEDが点灯します。

### 警告について

Ki Proの液晶画面に表示される、ユニットの状態や設定に関する警告の詳細は以下の通りです。

#### WARNING Input Format Changed

収録中に入力信号が途絶、または変化したことを示し、Ki Proは収録を停止します。

#### WARNING Record Format

ビデオ信号が入力されていません。この状態での収録はできません。

#### WARNING A/V Mismatch

ビデオ入力をSDI、オーディオ入力をHDMI、またはその逆の組み合わせに設定した場合に表示されます。 エンベデッドオーディオはビデオ入力と同一でなければなりません。アナログオーディオは、すべてのビデオ 入力と組み合わせて使用できます。

#### WARNING Dropped Frames

使用中のメディアのパフォーマンスが低下し、収録/再生を実行するデータ転送レートを満たすことができな くなった場合に表示されます。収録中にこの警告が表示される場合は、メディアをバックアップして、メディ アの再フォーマットを行う必要があるかもしれません。再生中は、再び再生を試してみて下さい。

#### WARNING Media Low

メディアの残り容量が15%未満になった場合に表示されます。残り容量が10%になるまでに、メディアを交 換しなければなりません。残り容量が10%未満になると「WARNING Media Full」と表示されます。

### WARNING Media in Use

メディアの使用中にSLOTボタンを押してメディアを取り外そうとした場合に表示されます。停止ボタンを押 し、停止ボタンが点灯した状態で、再度SLOTボタンを押し、メディアの取り外しを行って下さい。

### WARNING Media Not Present

メディアが取り付けられていない状態でSLOTボタンを押した場合に表示されます。

#### WARNING Media Unrecognized

取り付けられたメディアに何らかの不具合がある場合に表示されます。この問題を解決するためには、Mac OS Xで動くコンピュータにメディアを接続し、クリップをバックアップして下さい。そしてKi Proに再度メ ディアを取り付けて下さい。もし解決しない場合はメディアを再フォーマットする必要があります。

### WARNING Storage Removed

SLOTボタンを押さずにメディアを取り外した場合に表示されます。この場合、取り外したメディアをKi Pro に取り付けても「N/A」と表示され、クリップの表示や以後の収録はできません。この問題を解決するため には

Mac OS Xで動くコンピュータにメディアを接続し、クリップをバックアップして下さい。そしてKi Proに再 度メディアを取り付けて下さい。もし解決しない場合はメディアを再フォーマットする必要があります。

#### WARNING Backup and Reformat

メディアがKi Proにマウントするための問題を持っている場合に表示されます。警告に従いメディアを他のド ライブメディアにコピー/バックアップし、メディアを再フォーマットすることが必要です。兆候としては、 メディアがリードオンリー(読み取り専用)になったり、収録したのにクリップ情報に「N/A」と表示された り、「Loading」と表示しながらクリップをロードできなくなったりします。また、正しく設定されているに も関わらず、収録ボタンを押しても収録が開始されなくなることもあります。